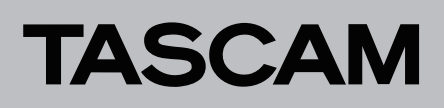

## Общие сведения

Скачайте последнюю версию специального программного обеспечения с сайта компании TEAC (https://teac-global.  $com$ .

Специальное программное обеспечение включает установку драйвера и программы настроек (Панель настроек Portacapture).

#### **ВНИМАНИЕ**

- Перед установкой закройте все другие приложения.
- При подключении рекордера к Мас используется стандартный драйвер операционной системы, и установка дополнительного ПО не требуется.

Перед использованием настоящего программного обеспечения прочитайте Лицензионное соглашение и примите УСЛОВИЯ.

# Товарные знаки

- «TASCAM» является зарегистрированной торговой маркой корпорации ТЕАС.
- «Microsoft», «Windows» и «Windows Media» являются либо зарегистрированными торговыми марками, либо торговыми марками, принадлежащими корпорации Microsoft в Соединённых Штатах и/или других странах.
- «Apple» и «Мас» являются товарными знаками корпо- $\bullet$ рации Apple Inc.
- «ASIO» является товарным знаком и ПО компании Steinberg Media Technologies GmbH.

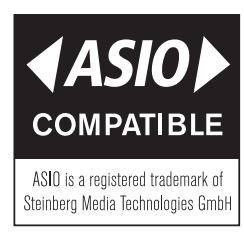

Упомянутые в данном документе названия других компаний и изделий или логотипы других компаний являются (зарегистрированными) товарными знаками, принадлежащими их владельцам.

# Системные требования

Актуальную информацию о поддерживаемых операционных системах см. на сайте компании TEAC (https://tascam.com).

#### Поддерживаемые ОС

Windows 11, 64 бит Windows 10, 64 бит

#### ■ Требования к оборудованию

Компьютер Windows с портом USB 2.0 или USB 3.0 Работа не гарантирована при использовании драйвера TASCAM с процессорами ARM64.

### **ВНИМАНИЕ**

Настоящее устройство прошло проверку с использованием стандартных компьютеров, отвечающих выше приведённым требованиям. Тем не менее, это не гарантирует работу устройства со всеми компьютерами, отвечающими выше указанным требованиям. Даже те компьютеры, которые отвечают выше указанным требованиям, могут отличаться быстродействием в зависимости от настройки и условий работы.

# TASCAM

# Установка специального программного обеспечения для **Windows**

Для установки специального программного обеспечения для Windows следуйте инструкциям приведённой ниже процедуры установки.

#### **ВНИМАНИЕ**

- Дождитесь окончания установки специального программного обеспечения для Windows, прежде чем подключать рекордер Portacapture X8 к USB порту компьютера.
- Если рекордер Portacapture X8 был случайно подключен  $\bullet$ к компьютеру через USB до установки специального ПО для Windows и произошел запуск «Мастера установки нового обнаруженного оборудования», закройте мастер и отсоедините USB кабель.
- Процедура установки специального программного обеспечения для Windows
- 1. Скачайте последнюю версию специального программного обеспечения для Windows с сайта компании TEAC (https://teac-global.com/) и сохраните её на компьютере, к которому планируется подключение рекордера.
- 2. Распакуйте архив с программой (zip файл) на рабочий стол компьютера или в другое место.
- 3. Двойным нажатием на файл «TASCAM\_Portacapture\_ Installer\_x.xx.exe», появившийся в папке после распаковки, запустите установку программного обеспечения.

#### **BHUMAHUE**

Если просто открыть zip архив и без распаковки дважды щёлкнуть «TASCAM\_Portacapture\_Installer\_x. xx.exe», установка программного обеспечения не будет произведена. Распакуйте архив, нажав на него правой кнопкой мыши, и выбрав, например, «Extract / Извлечь файлы», и затем повторите попытку.

- 4. В случае появления окна предупреждения системы безопасности или окна контроля учётных записей, нажмите кнопку «Yes/Да».
- 5. Прочитайте текст Лицензионного соглашения, и выберите «I accept the agreement / Я принимаю условия соглашения», если вы согласны с условиями. Затем нажмите кнопку «Next / Далее».

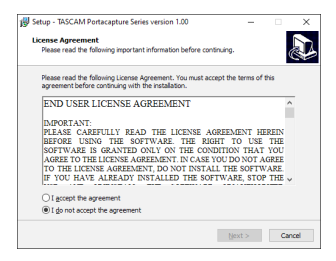

6. Затем нажмите кнопку «Install / Установить».

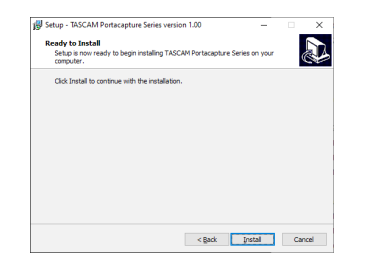

7. По завершении установки на экране появляется следующее окно. Нажмите кнопку «Finish / Готово».

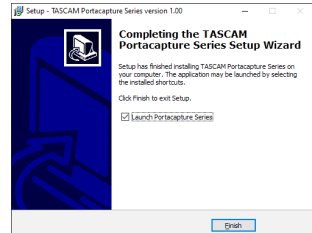

Мастер установки закроется и запустится Панель настроек.

### **ПРИМЕЧАНИЕ**

При первом подключении рекордера к компьютеру через USB после установки ПО производится установка драйвера устройства. Для определения устройства компьютеру потребуется какое-то время, поскольку при этом автоматически производится поиск в Центре обновлений Windows. Если спустя некоторое время устройство по-прежнему не определяется, откройте окно установки программного обеспечения через область уведомлений внизу экрана справа, и нажмите «Skip obtaining driver software from Windows Update / Пропустить поиск драйвера в Центре обновления Windows», чтобы OCMOHOBUM POUCK

# Удаление специального программного обеспечения для **Windows**

## **ПРИМЕЧАНИЕ**

Как правило, удаление специального программного обеспечения для Windows не требуется. Если возникла проблема или вы больше не собираетесь использовать устройство с компьютером, выполните следующее:

- 1. Откройте окно «Uninstall or change a program / Удаление или изменение установки программы», выполнив соответствующие действия согласно используемой операционной системе (Windows 10).
- $2.$ Выберите в списке «TASCAM Portacapture Series x.xx» и нажмите на него двойным щелчком.
- $3.$ Далее следуйте инструкциям, появляющимся на экране.

# TASCAM

## **Запуск программы настроек**

Для запуска программы выполните следующее:

**В меню «Start / Пуск» выберите «Portacapture Settings Panel» во вкладке «TASCAM».**

## **Обзор программы настроек**

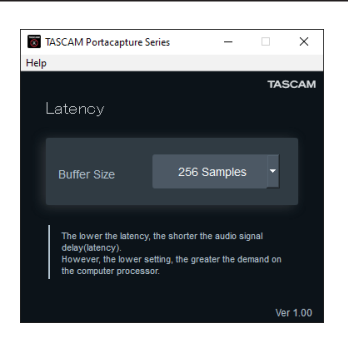

#### 8 **Входная задержка**

Входную задержку входных и выходных аудио сигналов, передаваемых между устройством и компьютером можно регулировать.

Меньшие значения означают меньшую длительность задержки, но при этом более интенсивное использование ресурсов процессора.

В случае перегрузки процессора в результате, например, каких-либо параллельных системных операций, могут появляться щелчки, треск и даже провалы аудио сигнала.

Установка большего значения позволяет обеспечить стабильность работы и исключить возможность нежелательных искажений аудио сигналов, но при этом задержка в передаче аудио сигнала между устройством и компьютером увеличивается.

Отрегулируйте длительность задержки рекордера в соответствии с быстродействием вашего компьютера.

По умолчанию: 256 сэмплов

## **Настройка параметров звука**

- **1. Откройте окно «Звук», выполнив соответствующие действия согласно используемой операционной системе (Windows 10).**
- **2. На вкладке «Playback / Воспроизведение», правой кнопкой мыши нажмите «Portacapture X8» и в появившемся выпадающем меню нажмите «Set as Default Device / Использовать по умолчанию».**

После этого на выбранном устройстве появляется зелёная галочка.

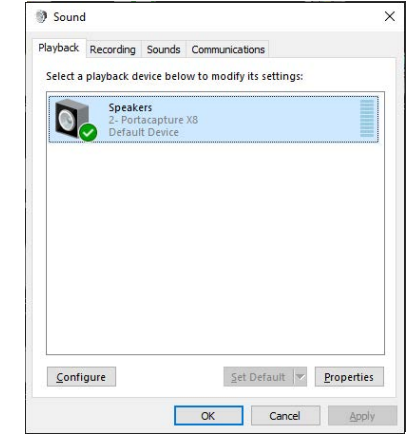

#### **ПРИМЕЧАНИЕ**

*Выберите устройство по умолчанию в соответствии с используемым ASIO устройством на вкладке «Recording / Запись» таким же образом, как на вкладке «Playback / Воспроизведение».*

**3. По завершении настройки нажмите кнопку «OK».**

#### **ПРИМЕЧАНИЕ**

- **•** *Если изменить настройки в процессе работы Проигрывателя Windows Media, программа не определит, что параметры устройства изменились. В этой ситуации необходимо перезапустить Проигрыватель Windows Media.*
- **•** *Если после выполнения всех выше описанных настроек и инструкций звук по-прежнему не появляется, перезагрузите компьютер.*
- **•** *После выполнения данных настроек звук будет выводиться через рекордер, и не будет выводиться на компьютерные колонки или наушники.*